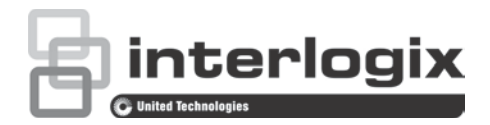

## TruVision Navigator 8.0 SP2 Software Upgrade for Client Computers Addendum

P/N 1073636-EN • REV A • ISS 10MAY19

**Important:** We highly recommend using Internet Explorer 11 to perform this upgrade. Other browsers may not be able to perform the upgrade process correctly. The information and procedures in this addendum are specific to IE11.

Starting with TruVision Navigator version 8.0 SP2, HTTPS will be used instead of HTTP for information exchange, thus improving security. HTTP was used in all previous Navigator clients. As a result, client computers in a client/server configuration will encounter a "The site is not secure" browser page when upgrading from an earlier version of Navigator to version 8.0 SP2.

## **Self-signed certificates**

TruVision Navigator currently deploys a self-signed certificate. Internet Explorer 11 does not trust self-signed certificates by default for security reasons because they are generated by a server and not by a Certificate Authority (CA).

If required, follow the instructions under "How to trust the self-signed certificate in Internet Explorer 11:" on page 3 to avoid seeing the "This site is not secure" browser page in Navigator 8.0 SP2 client upgrade installations.

**Note:** This SSL certificate error issue will be resolved for future upgrades of all versions of Navigator to future versions of Navigator higher than 8.0 SP2.

## **To upgrade a client computer to Navigator 8.0 SP2:**

- 1. In the server computer, open Navigator 8.0 SP2 and select **Settings** in the main menu.
- 2. Click the **Server** tab and copy the HTTPS URL from the **Client Download URL** box.

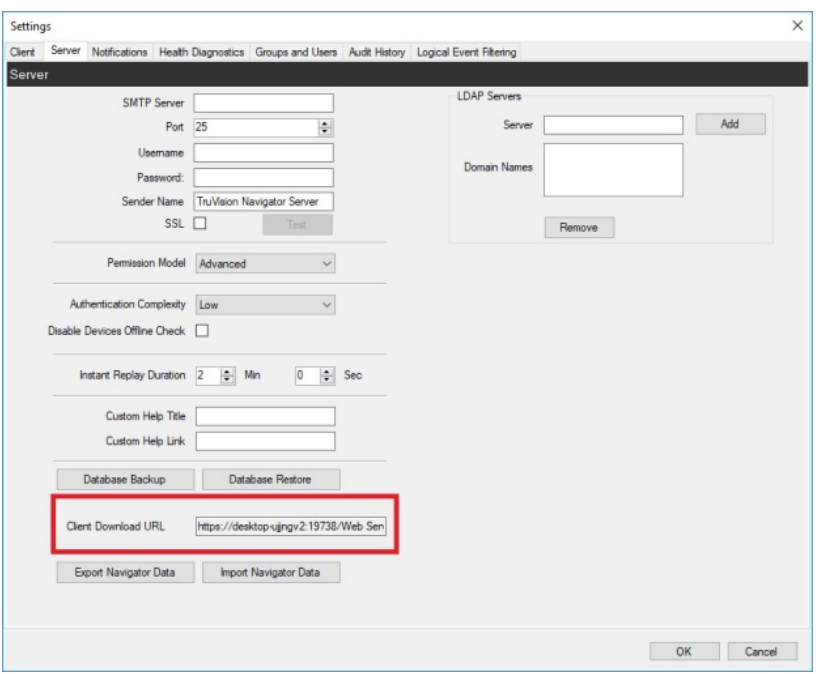

- 3. Transmit the HTTPS URL from the server computer to a client computer via email or other methods (see the *TruVision Navigator 8.0 SP2 User Manual* for details).
- 4. In the client computer, type or copy and paste the HTTPS URL into the Internet Explorer 11 address bar. The "This site is not secure" page appears.

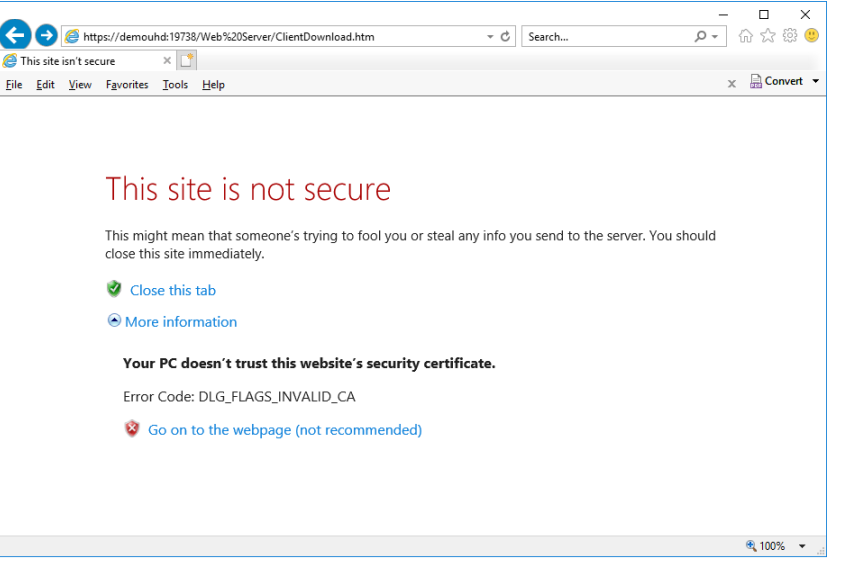

**Note:** To avoid seeing this page during future installations, see "How to trust the self-signed certificate in Internet Explorer 11:" on page 3.

5. Click **Go on to the webpage (not recommended)**. The Client Software Download page appears.

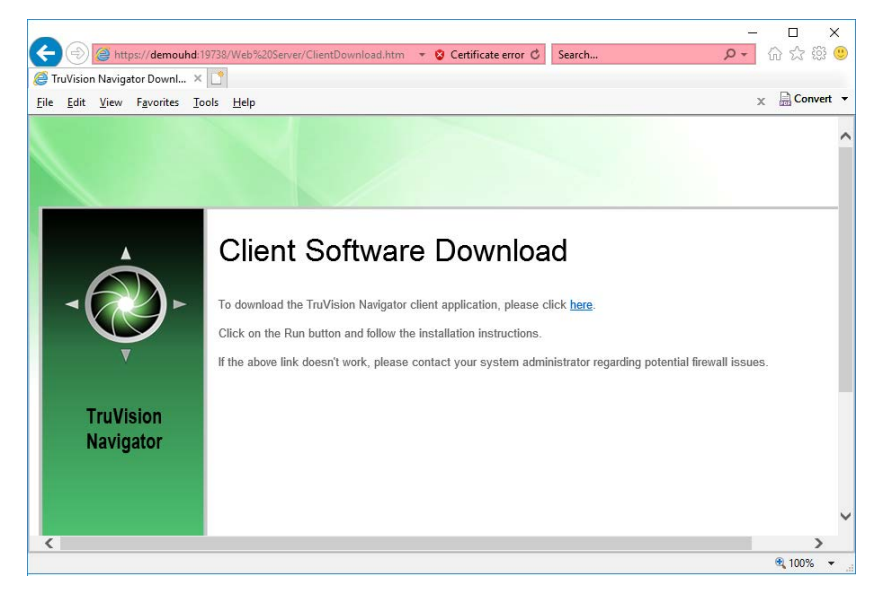

- 6. Follow the instructions in the Client Software Download page to download the ClientOnlySetup.exe file.
- 7. Run the ClientOnlySetup.exe file (the ClientOnlySetup.exe file is preconfigured to point to the server that it was obtained from) and follow the installation prompts.
- 8. Launch Navigator and log in with the credentials provided via phone or email.
- 9. Enter the required information in the Change Password window.

## **How to trust the self-signed certificate in Internet Explorer 11:**

- 1. Follow steps 1-5 under "To upgrade a client computer to Navigator 8.0 SP2:" on page 1.
- 2. Click **Certificate erro**r in the address bar.
- 3. Click **View certificates**, and then click **Install Certificate**.
- 4. Click **Place all certificates in the following store**, and then click **Browse**.
- 5. Click **Trusted Root Certification Authorities**.
- 6. Click **OK** and finish the dialog.
- 7. Click **Yes** to trust the certificate when a security warning appears.
- 8. Refresh the page.